# Software Release Notes

## **Access Series display panels firmware v7.82.3.0**

This document provides firmware update instructions and describes known and fixed issues in firmware version 7.82.3.0 for the Access Series display panels.

#### **Affected products**

The following products are affected.

- UHD551-L
- UHD651-L
- UHD751-P
- UHD861-P
- UHD861-LT

#### **New features**

The following new features and enhancements are included in this release.

• Firmware file name updated to include the version number and the name of the LCD display panel family.

### **Upgrading the firmware from USB**

Install the new firmware to upgrade the display panels.

- 1. Download the latest software from *[www.christiedigital.com](http://www.christiedigital.com)* and unzip the file.
- 2. Navigate to core\_update/access\_7.82.3.0\_mb120.bin.
- 3. Copy the access  $7.82.3.0$  mb120.bin file to the root of a USB storage device.
- 4. On the USB storage device, rename the file to upgrade mb120.bin.
- 5. Connect the USB storage device to the display panel.
- 6. If the Media Browser is displayed, to close it press **Exit** on the remote.
- 7. On the display panel remote, press **Menu** > **1505**.
- 8. In the confirmation dialog, select **Yes**.

During the upgrade process the display panel restarts. After the display panel restarts, while the upgrade finishes nothing is displayed on the panel and a red LED blinks in the top right corner. The process may take a few minutes to complete.

### **Updating the VGA settings**

Correct an issue where there was noise on VGA connections.

1. Download the latest software from *[www.christiedigital.com](http://www.christiedigital.com)* and unzip the file.

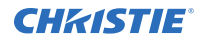

- 2. On the USB storage device, create a folder called **PQ**.
- 3. Copy the G6F Main.bin and G6F Main Text.bin files to the PQ folder.
- 4. Connect the USB storage device to the display panel.
- 5. If the Media Browser is displayed, to close it press **Exit** on the remote.
- 6. On the display panel remote, press **Menu** > **4725**.
- 7. In the confirmation dialog, select **Yes**.

During the upgrade process the display panel restarts. After the display panel restarts, while the upgrade finishes nothing is displayed on the panel and a red LED blinks in the top right corner. The process may take a few minutes to complete.

#### **Updating the profile**

Apply settings to the display panel.

- 1. Download the latest software from *[www.christiedigital.com](http://www.christiedigital.com)* and unzip the file.
- 2. On the USB storage device, at the root create a folder called **Profile**.
- 3. Copy the MB120 swprofile.bin file to the Profile folder.
- 4. Connect the USB storage device to the display panel USB-1 port.
- 5. If the Media Browser is displayed, to close it press **Exit** on the remote.
- 6. On the display panel remote, press **Menu** > **4725**.
- 7. Select **USB operations** and on the remote press **OK**.
- 8. In the confirmation dialog, select **Yes**.

During the upgrade process the display panel restarts. After the display panel restarts, while the upgrade finishes nothing is displayed on the panel and a red LED blinks in the top right corner. The process may take a few minutes to complete.

#### **Product documentation**

For installation, setup, and user information, see the product documentation available on the Christie website. Read all instructions before using or servicing this product.

- 1. Access the documentation from the Christie website:
	- Go to this URL:*<http://bit.ly/2rO6SF6>*.
	- Scan the QR code using a QR code reader app on a smartphone or tablet.

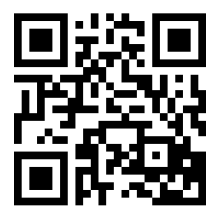

2. On the product page, select the model and switch to the **Downloads** tab.

#### **Related documentation**

Additional information on the LCD panels is available in the following documents.

• *Access Series LCD Panels Product Safety Guide (P/N: 020-102422-XX)*

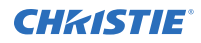

- *Access Series LCD Panels Installation and Setup Guide (P/N: 020-102404-XX)*
- *Installing the Touch Overlay (P/N: 020-102431-XX)*
- *Access Series LCD Panels External Controls (P/N: 020-102554-XX)*

#### **Technical support**

Technical support for Christie products is available at:

- North and South America: +1-800-221-8025 or *[Support.Americas@christiedigital.com](mailto:Support.Americas@christiedigital.com)*
- Europe, Middle East, and Africa: +44 (0) 1189 778111 or *[Support.EMEA@christiedigital.com](mailto:Support.EMEA@christiedigital.com)*
- Asia Pacific: +65 6877-8737 or *[Support.APAC@christiedigital.com](mailto:Support.APAC@christiedigital.com)*